# Öffne die Datei *09\_Wien*

Starte die Rechtschreibprüfung und korrigiere die beiden Fehler!

## Folie 1: **Wien**

- Schreib als Untertitel: **Öffentliches Verkehrsnetz**.
- Suche das Logo der Wiener Linien im Internet. Gehe in die Folienmasteransicht und ersetze das vorhandene Bild in der rechten oberen Ecke durch das Logo. Das Logo soll auf allen Folien angezeigt werden. Präsentation<br>
1991 – Präsentation<br>
1991 – Präsentation<br>
1991 – Präsentation<br>
1991 – Präsentation<br>
1991 – Präsentarion II<br>
1991 – Präsentarion II<br>
1991 – Präsentarion II<br>
1991 – Präsentarion II<br>
1991 – Präsentarion II<br>
1991
- Bearbeite die Fußzeile:

Text: *Unterwegs in Wien*  Die Foliennummer soll angezeigt werden. Die Fußzeile soll auf der Titelfolie nicht angezeigt werden.

### Folie 2: **Wiener Linien**

- Ändere das Format der Aufzählungszeichen auf runde Punkte.
- Verringere die Listenebene der zweiten und dritten Zeile um eine Stufe.
- Ordne die vier Bilder so an, dass sie in einer Linie ausgerichtet sind.  *Start > Zeichnen > Anordnen > Ausrichten > Unten ausrichten*
- Gruppiere die Bilder!

#### Folie 3: **U-Bahn**

Füge unter der Aufzählung das Bild *09\_ubahn* ein.

### Folie 4: **Straßenbahn**

- Erhöhe die Listenebene der letzten drei Zeilen um eine Stufe.
- Verändere den Zeilenabstand der Aufzählung auf 1,5.
- Animiere den gesamten Aufzählungstext mit der Animation *Erscheinen*.
- Ändere die Anzeigedauer:
	- Start: **Nach Vorheriger** Verzögerung: **0,25**

### Folie 5: **Linienbusse**

- Lösche die letzte Aufzählungszeile.
- Ändere die Höhe des Bildes auf 7 cm.
- Ändere für das Bild die Bildformatvorlage auf *Schlagschattenrechteck*.

## Folie 6**: S-Bahn**

- Entferne das Aufzählungszeichen vor dem Text *Wird von…*
- Setze das rechte Bild in den Vordergrund.
- Drehe dieses Bild um 5° nach rechts *Wähle das Bild aus, Bildformat > Größe, Pfeil neben Größe > Größe > Drehung*
- Formatiere beide Bilder mit der Bildformatvorlage **Reflektierte Abschrägung, weiß**.

# Folie 7:

- Blende diese Folie ein.
- Füge den Diagrammtitel ein: *Wahl der Verkehrsmittel in Wien*

# Folie 8: **Kosten im Vergleich**

- Ändere den Diagrammtyp auf Balkendiagramm.
- Ändere die Farbe des Balkens für Wien auf Grün*. (Format > Formenarten > Fülleffekt)*
- Füge eine Datenbeschriftung ein: Werte, Beschriftungsposition: *Am Ende innerhalb*  Präsentation<br>
Primer Verkehrsmittel in Wien<br>
Adiagramm.<br>
Lien auf Grün. *(Format > Formenarten > Fülleffekt)*<br>
Liensierte, Beschriftungsposition: *Am Ende innerhalb*<br>
PMG-Format, Dateiname: *Pferdetramway*<br>
Vien
- Entferne die Legende.

## Folie 9: **Pferdetramway**

- Weise dem Bild die Bildformatvorlage *Metallenes abgerundetes Rechteck* zu.
- Speichere nur diese Folie als Bild im PNG-Format, Dateiname: *Pferdetramway*

# Folie 10: **Anzahl der gezählten RadlerInnen in Wien**

- Blende nur für diese Folie die Hintergrundgrafik aus. *Entwurf > Anpassen > Hintergrund formatieren > Hintergrundgrafiken ausblenden*
- Entferne den Diagrammtitel.
- Verschiebe diese Folie zwischen die Folien 7 und 8.

## Öffne die Präsentation *09\_Historisches.pptx*

- Kopiere alle Folien der Präsentation *09\_Historisches* hinter die letzte Folie der Präsentation *09\_Wien*.
- Schließe die Präsentation *09\_Historisches.pptx*.

# Folie 11: **Historisches**

Formatiere die Absätze in der Aufzählung mit einem **Abstand nach** von 12 pt.

### Folie 13:

- Füge eine neue Folie mit dem Layout: **Titel und Inhalt** am Ende der Präsentation ein.
- Folientitel: *Verkehrsnetz*
- Erstelle eine SmartArt-Grafik vom Typ Hierarchie, Organigramm.
- Beschrifte die SmartArt wie in der Vorlage rechts.
- Verwende die SmartArt-Vorlage **Subtiler Effekt**. *(SmartArt-Design > SmartArt-Formatvorlagen)*

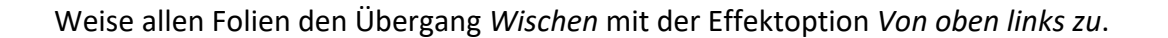

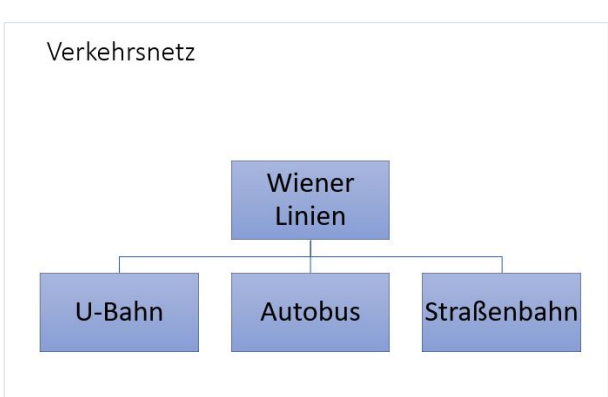